## Wireless Printing Setup for Windows

Run the installer depending on your version of windows.

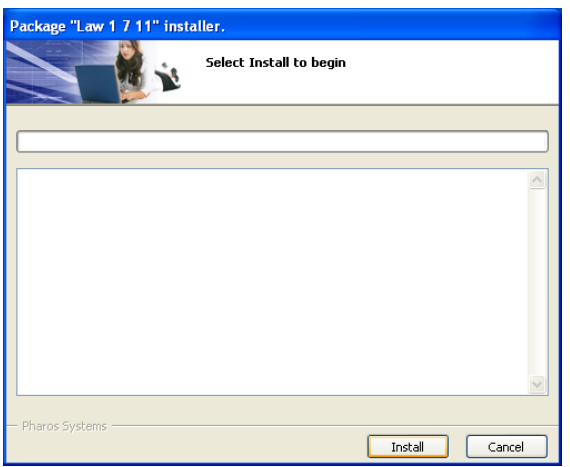

To start the install select the Install button. It will take several minutes for the install process to complete.

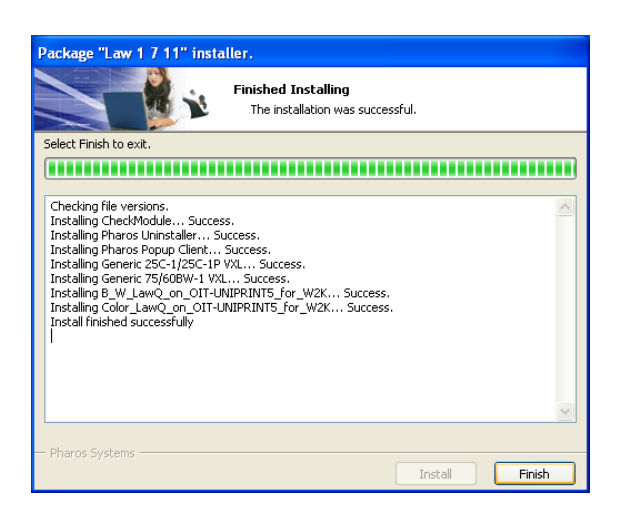

Select Finish when the install has completed.

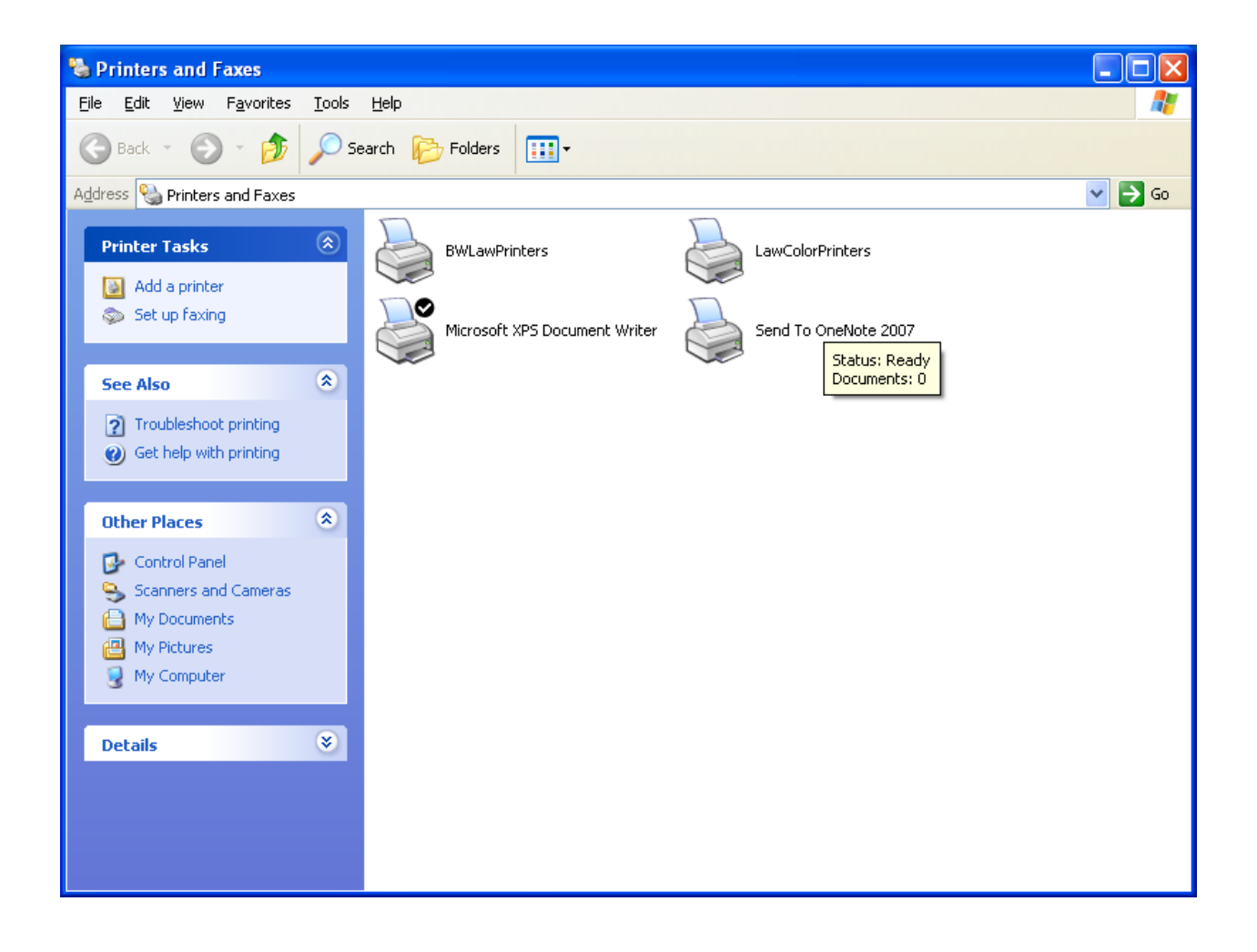

You will notice that two printers have now been added under Printers of your Operating System. (Note this is the same printer one option prints color the other black and white)

It is now time to test the Wireless Printing. Open any document and select print.

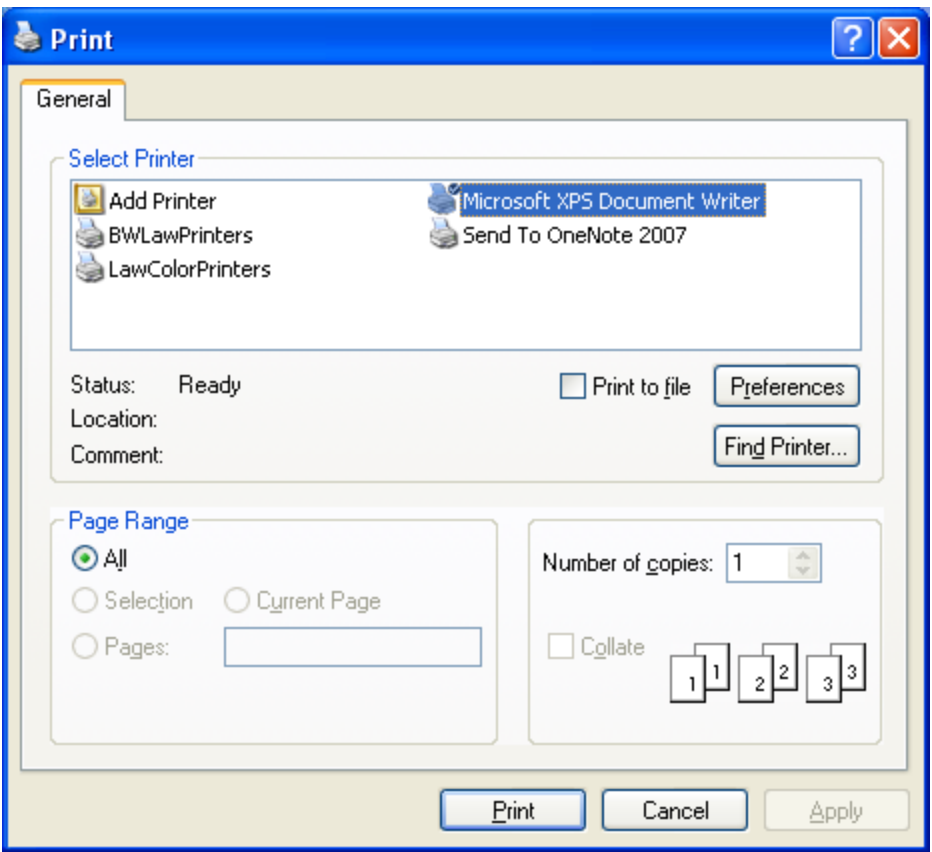

Select Black and white or the color printer depending on the job.

You will get a box like this

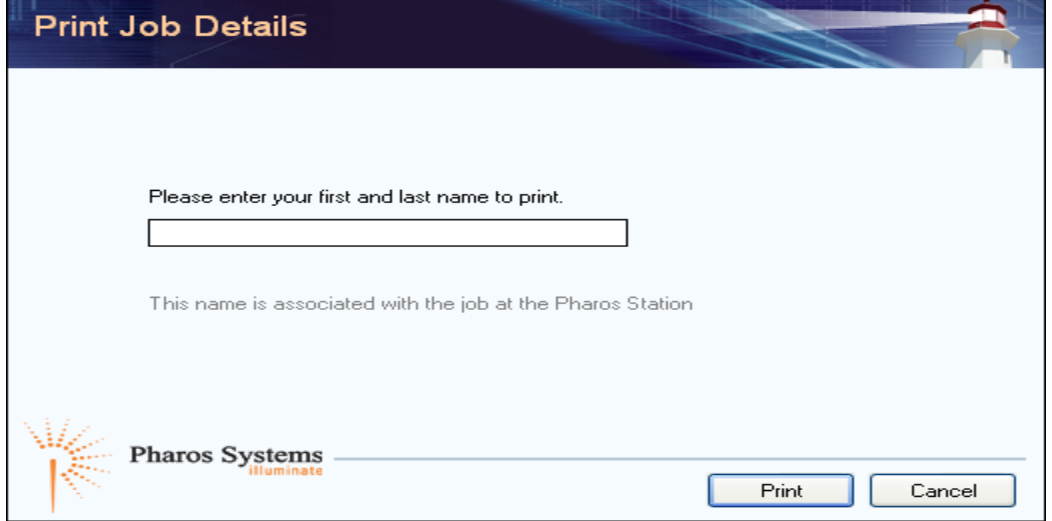

Put your name in this box select print and you can walk to either the Kiosk in the Library or the downstairs student lab to swipe your card.